# **MANUEL** D' INSTALLATION & D' UTILISATION

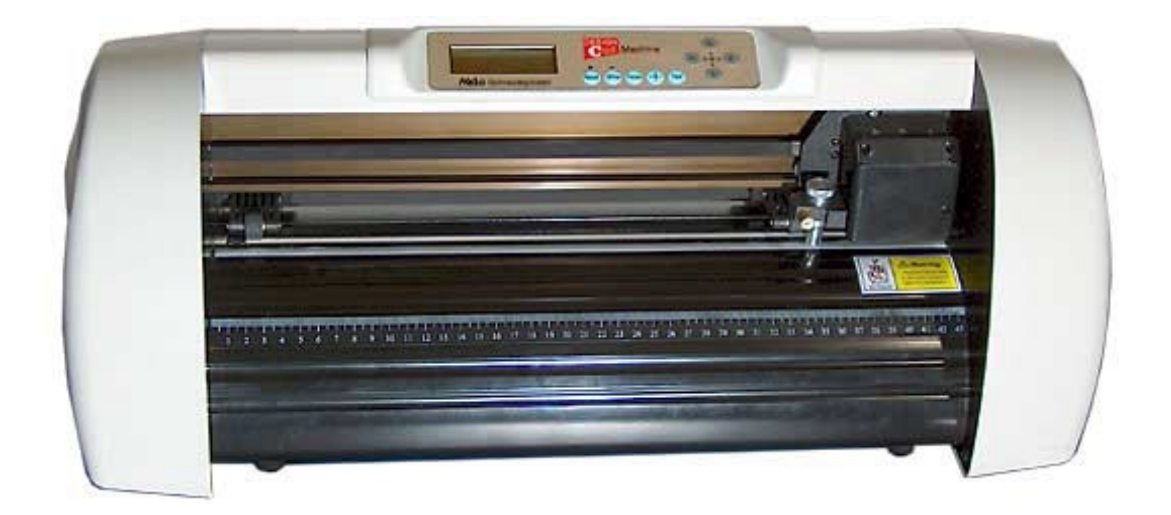

# pour HX 360 HX 720 HX 1360

### **LUMINOL**

10, avenue de Charlebourg 92250 La Garenne-Colombes FRANCE *www.luminol.fr*

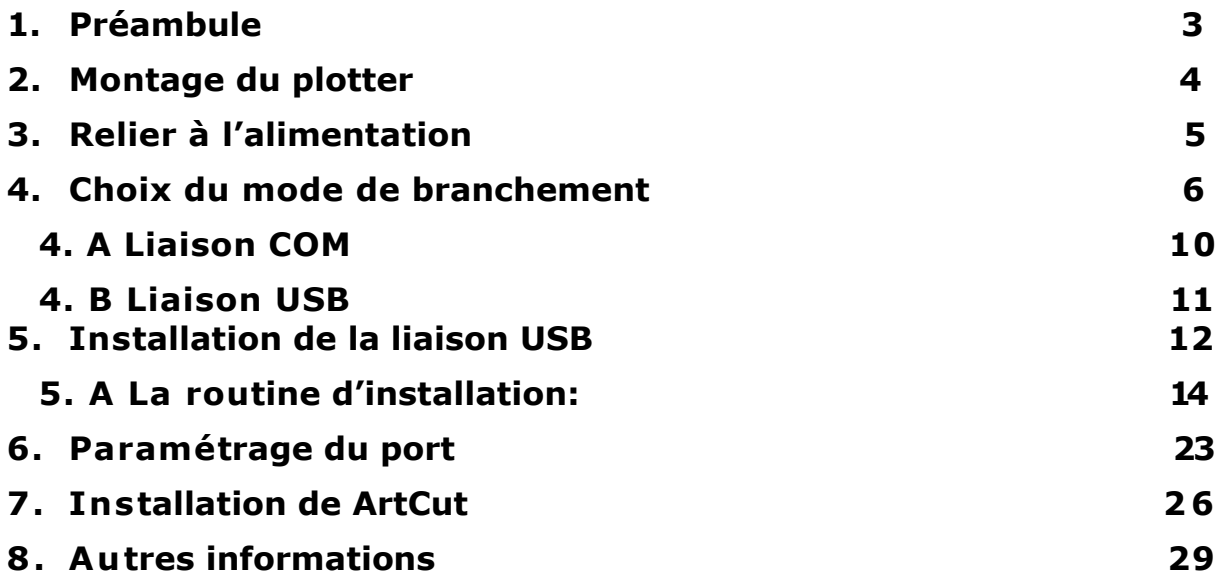

# **1. Préambule**

Ce manuel est destiné à aider l'utilisateur dans l'installation du plotter, dans le branchement avec son ordinateur et dans l'utilisation de ArtCut. (Système opérationnel: XP/2000/Vista)

Il est recommandé de suivre ce manuel pas à pas. Il contient toutes les informations importantes plus des conseils utiles à un bon fonctionnement de la machine et du logiciel.

# **2. Montage du plotter**

Nous vous prions de vous reporter au manuel du plotter.

Pour le cas ou le modèle de votre plotter possède un support, montez le comme indiqué dans le manuel et positionnez le porte crayon

Enlevez le protége sur la tête d'impression. (Si la tête d'impression était sortie de son rail pendant le transport, reportez-vous SVP a la page 22 du manuel du plotter)

Assurez-vous que le plotter est bien enclenché.

# **3. Relier à l'alimentation**

Branchez le câble d'alimentation électrique entre le plotter et la prise de courant électrique. (220 Volts)

# **ATTENTION:**

## **NE PAS ALUMER ENCORE LE PLOTTER NE PAS FAIRE LE BRANCHEMENT AVEC L'ORDINATEUR**

# **4. Choix du mode de branchement**

Il est important de choisir un mode de branchement. Vous avez le choix entre une liaison COM ou bien une liaison USB. Le plotter peut être branché à l'une ou a l'autre sortie. Par contre il n'est pas dit que votre ordinateur vous offre les mêmes possibilités.

Pour cela il vous faut des informations sur votre ordinateur. Vous les trouvez dans le gestionnaire de périphériques de Windows.

#### Vous trouvez ce menu comme suit: **Démarrer / Paramètres / Panneau de configuration**

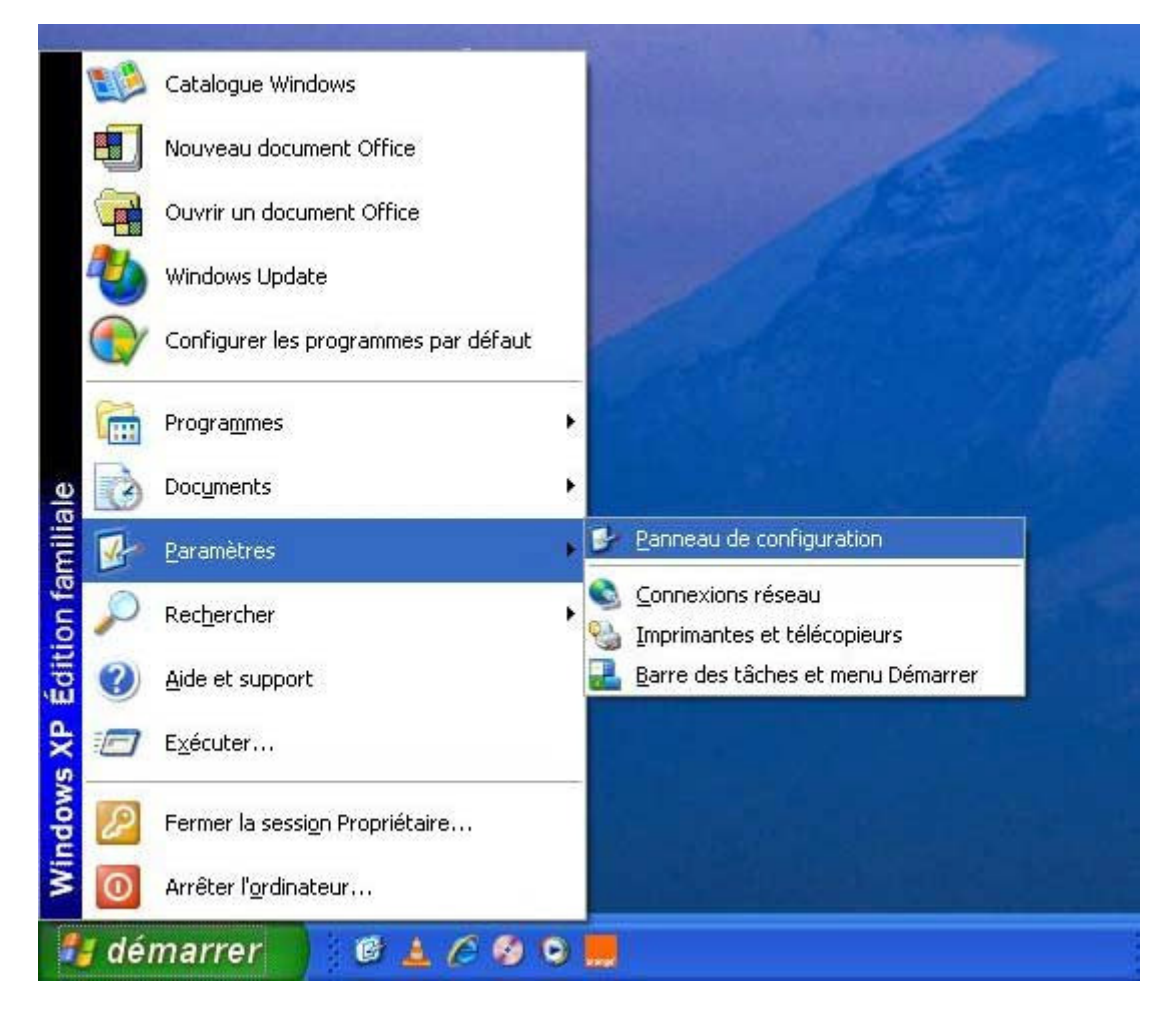

Allez SVP dans le panneau de configuration.

Celui-ci s'ouvre dans une fenêtre séparée.

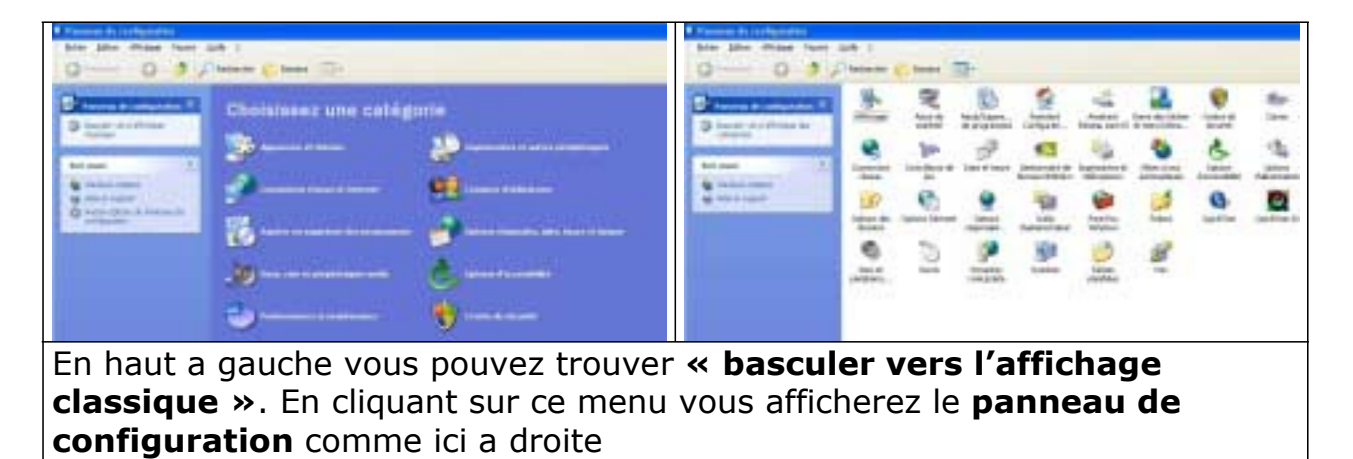

Cherchez l'icône **« Système »**

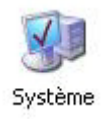

et faites un clic double dessus.

Une nouvelle fenêtre apparaît alors **« Propriétés système »**:

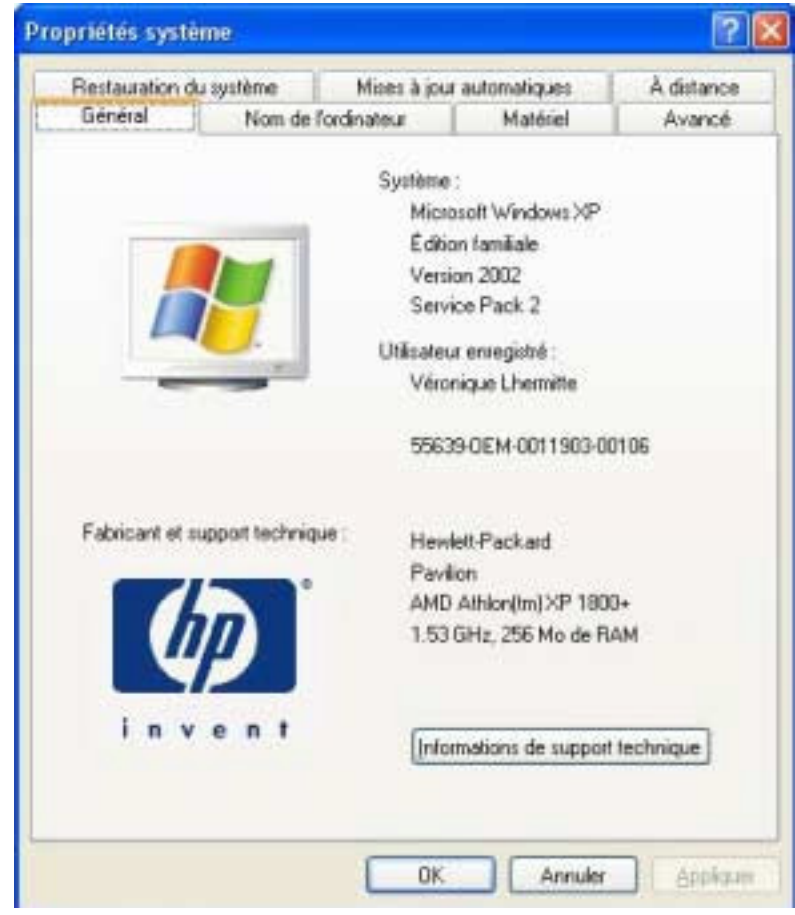

## Allez SVP sur **Matériel** et ensuite sur **Gestionnaire de périphériques**

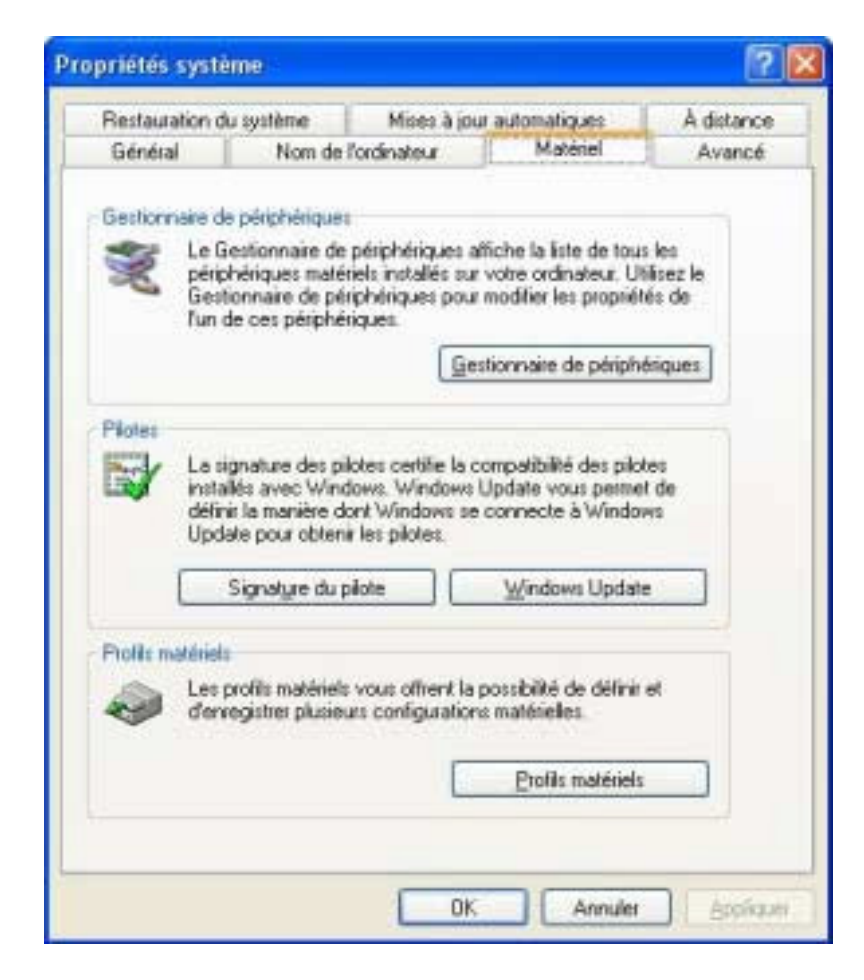

Dans la fenêtre **« Gestionnaire de périphériques »,**

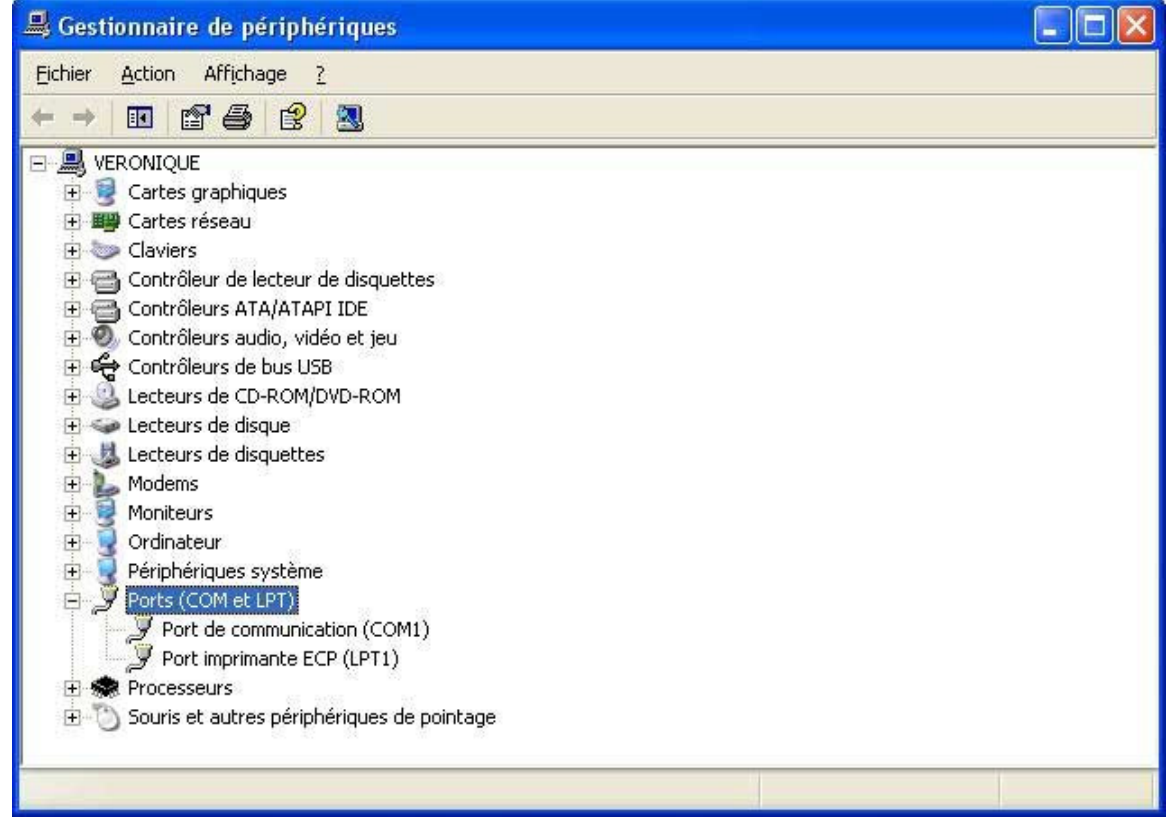

Si le texte **« Ports (Com et LPT) »** apparaît, ouvrez le en cliquant sur le petit "+" sinon allez directement au paragraphe **4. B – Liaison USB**

# **4. A Liaison COM**

## **Port de communication (COM1) et/ou Port de communication (COM2) apparaissent**

Conseil:

UTILISEZ CE MODE DE BRANCHEMENT. Pourquoi? Installation plus simple Cela évite les conflits entre les différents Pilotes USB

## **Dans ce cas continuez au paragraphe 6**

## **Vous pouvez brancher maintenant le plotter a la sortie COM de votre ordinateur**

# **4. B Liaison USB**

Si les liaisons COM n'apparaissent pas dans votre gestionnaire de périphériques vous serez tenu de faire le branchement en USB.

# **Continuez ici avec le paragraphe 5**

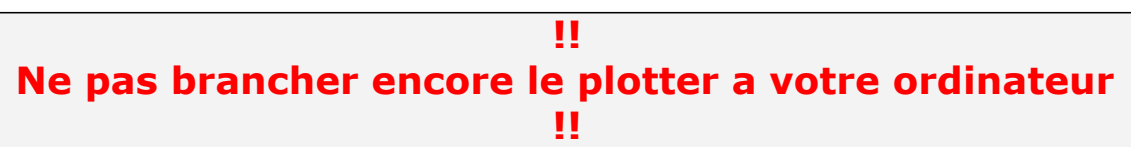

# **5. Installation de la liaison USB**

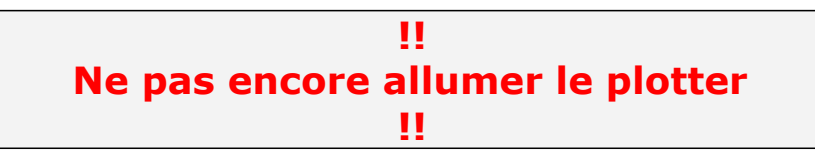

Laissez SVP votre gestionnaire de périphériques ouverts. Brancher le câble USB livré avec votre appareil et branchez le sur la prise USB de votre plotter.

Reliez maintenant le câble avec votre sortie USB a l'ordinateur

Maintenant dans votre gestionnaire de périphériques, un point **« USB Device »** devrait apparaître. Le texte devrait être précédé par un point

**Call** 

d'exclamation de couleur noire sur fond jaune.

(Il est possible que ce texte apparaisse à une autre position dans la liste. Ne vous préoccupez pas !)

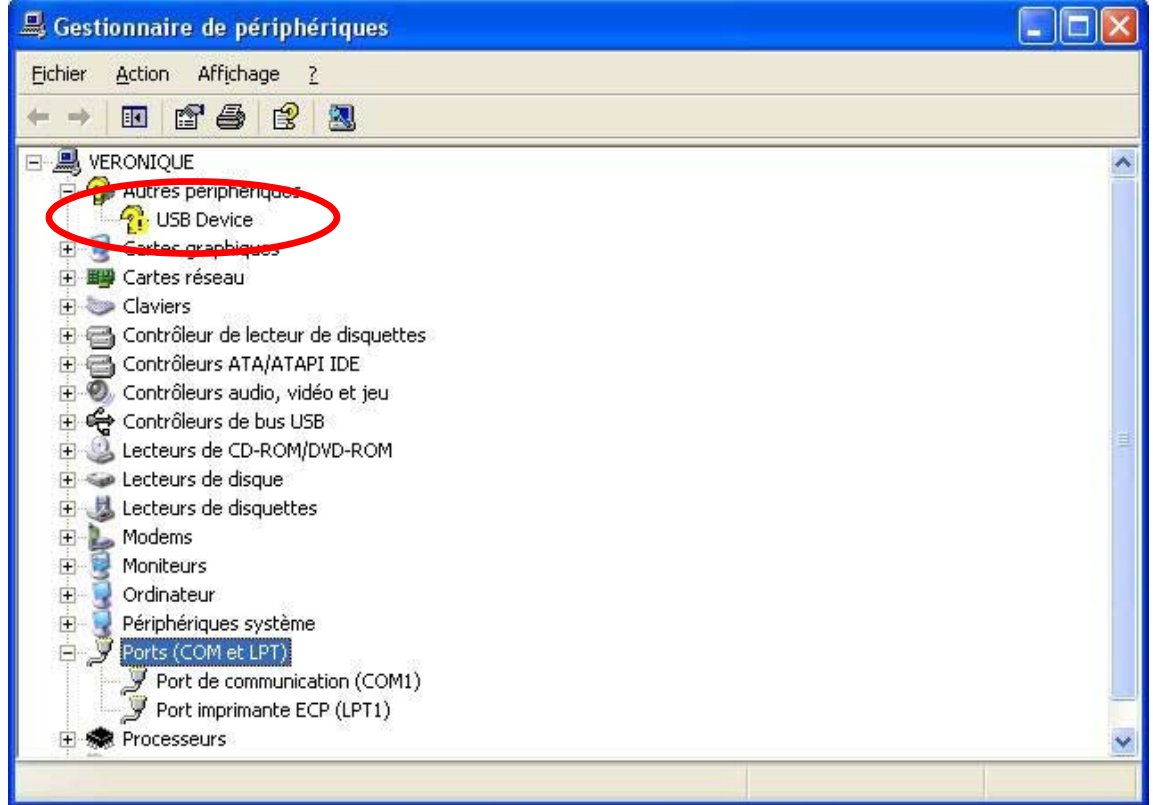

Si la routine d'installation automatique ne démarre pas, faites un clic droit avec la souris et choisissez **« mettre à jour le pilote »**.

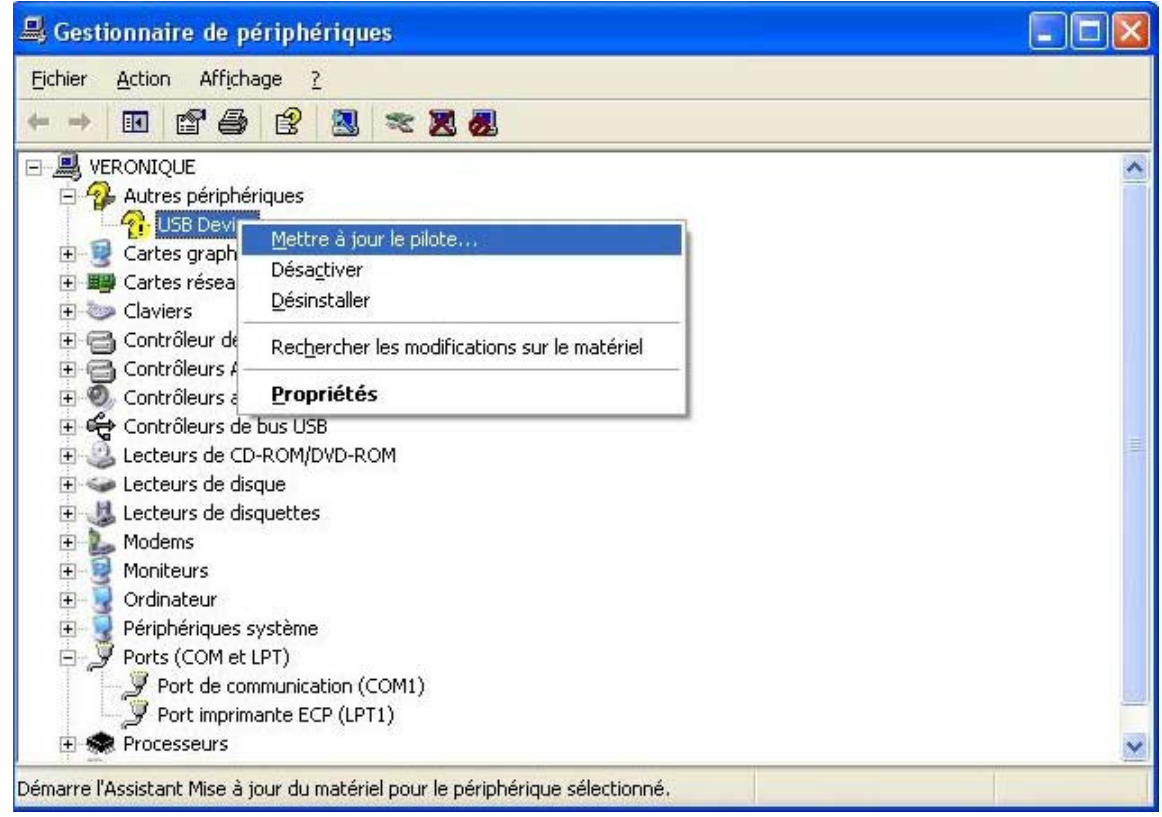

Entrez le CD avec les pilotes dans votre CD / DVD Rom.

*Ce CD vous a été livré avec le plotter etn'est pas non plus le CD de ArtCut. En cas de perte rejoignez notre forum. Nous tenons ces fichiers a votre disposition.*

# **5. A La routine d'installation:**

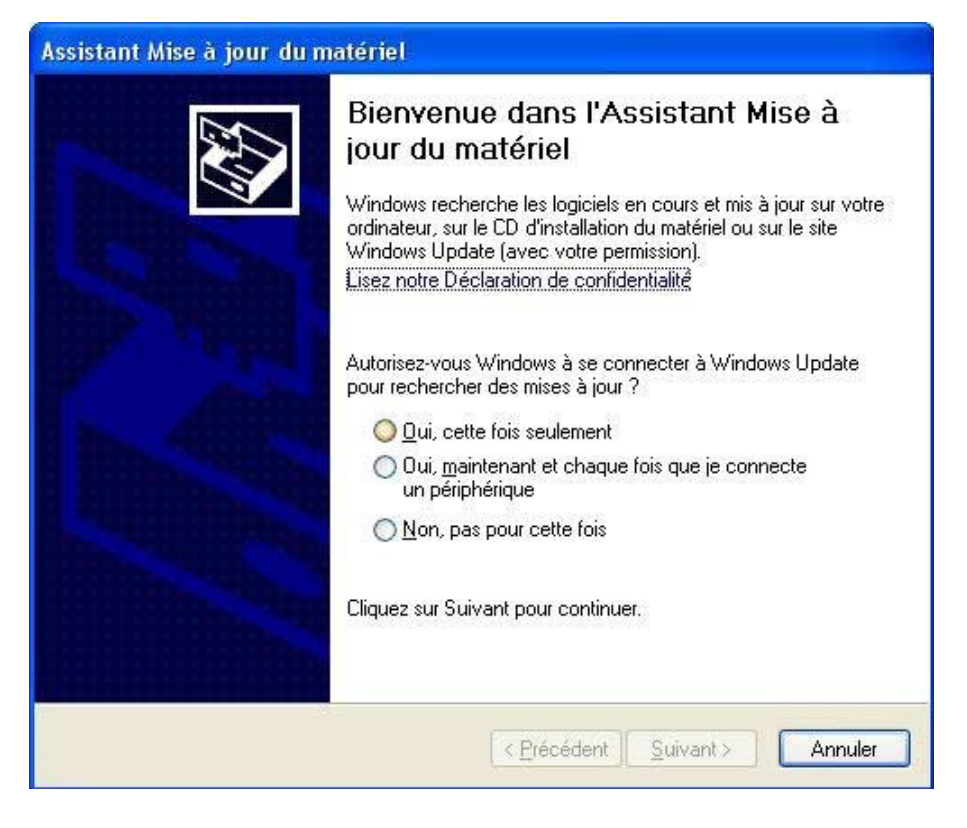

Choisissez **« NON, pas pour cette fois »** et cliquez sur **« Suivant »**!

Choisissez le dernier choix et cliquez sur **« Suivant »**!

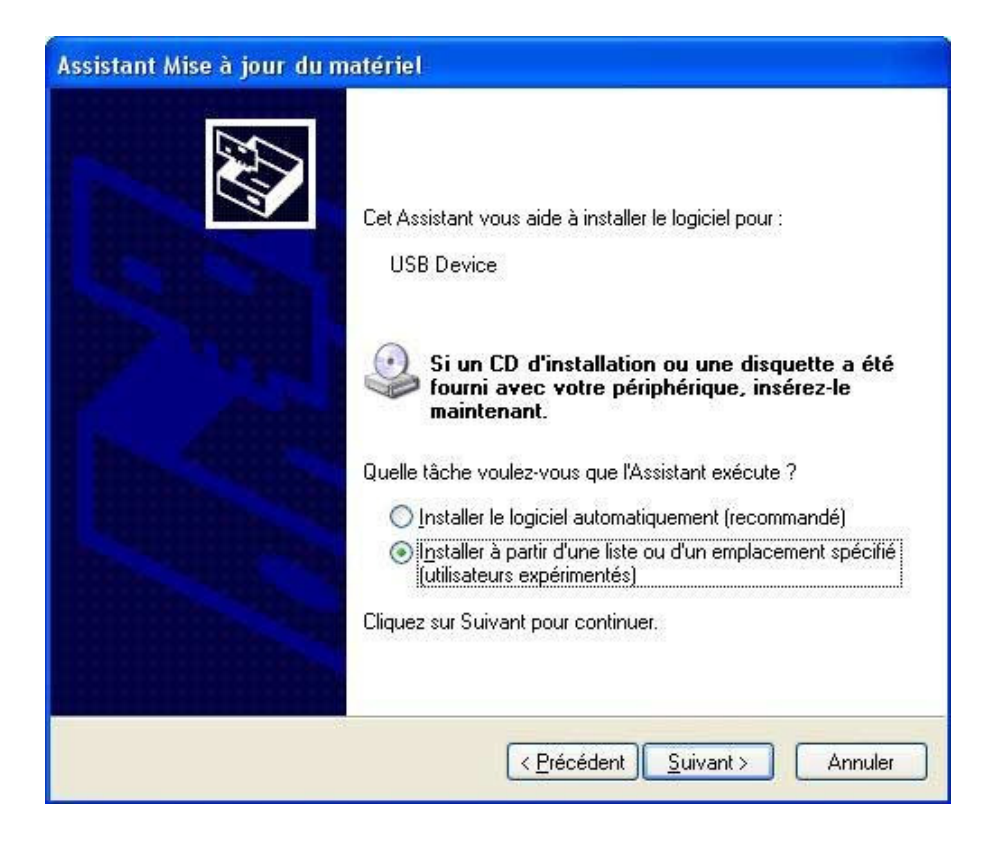

Vous pouvez sélectionner ici **« Rechercher dans les médias amovibles »** Ou bien **« Inclure cet emplacement dans la recherche »** en y inscrivant le chemin.

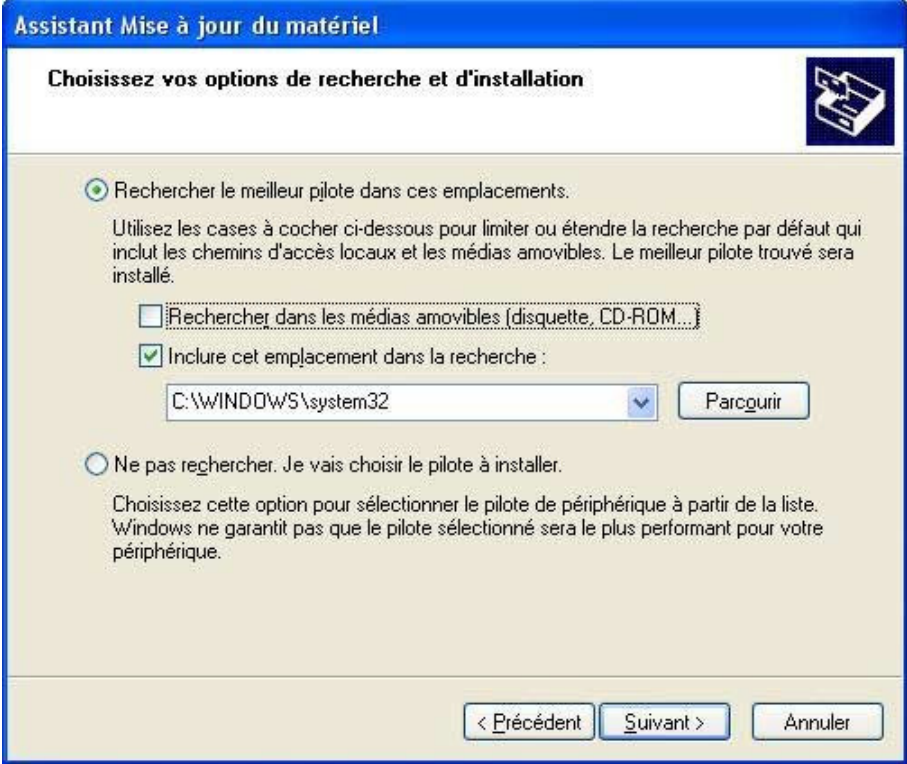

cliquez sur **« Suivant »**

## Dans la fenêtre suivante

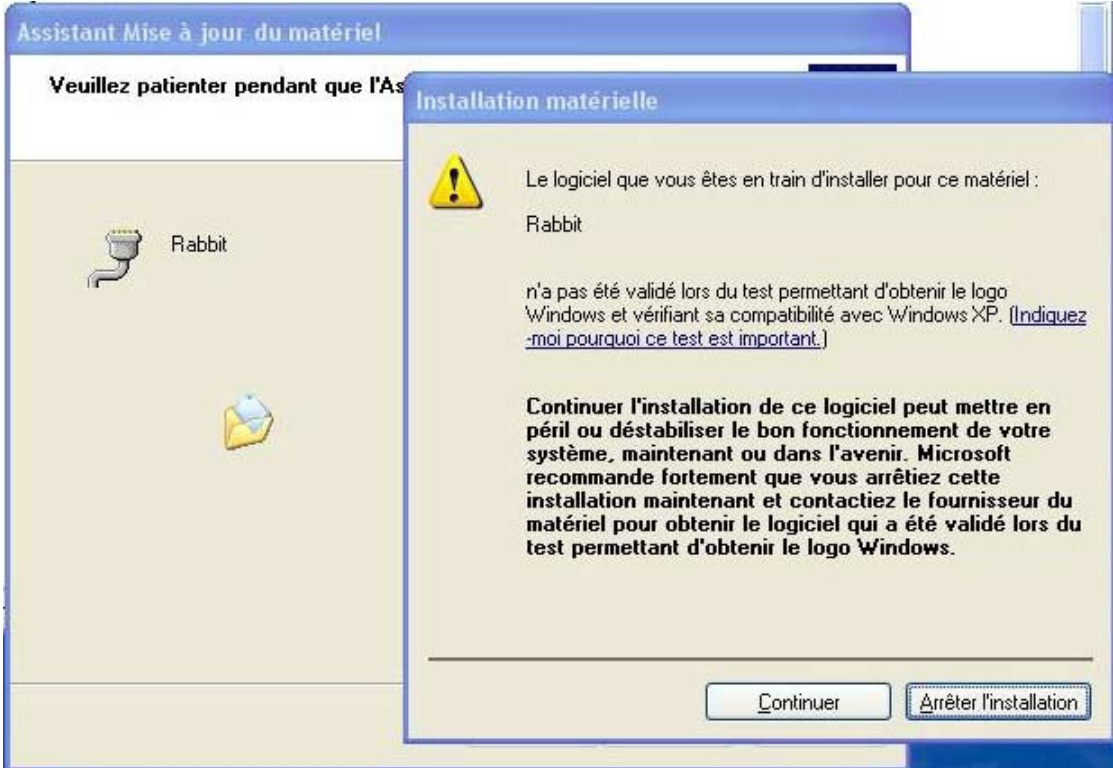

Le pilote n'a pas été essayé dans le centre de test de Microsoft et pour cette raison ce message vous apparaît. Ce pilote fonctionne et vous pouvez sans crainte continuer l'installation.

Il est possible que l'installation vous demande d'insérer le CD d'installation. Dans ce cas insérez le correctement et inscrivez le chemin de votre CD/DVD Rom. (Si le pilote se trouve sur votre disque dur, inscrivez le chemin de l'endroit ou vous l'avez sauvegardé. -Vous pouvez aussi a l'aide du bouton **« Parcourir »** cherchez vous-même l'endroit de la sauvegarde.)

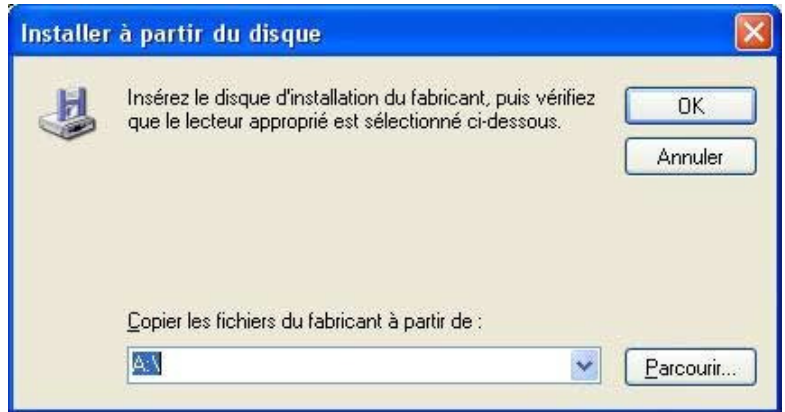

Ensuite faites un clic gauche sur **« OK »**

maintenant faites un clic gauche sur **« Terminer »**

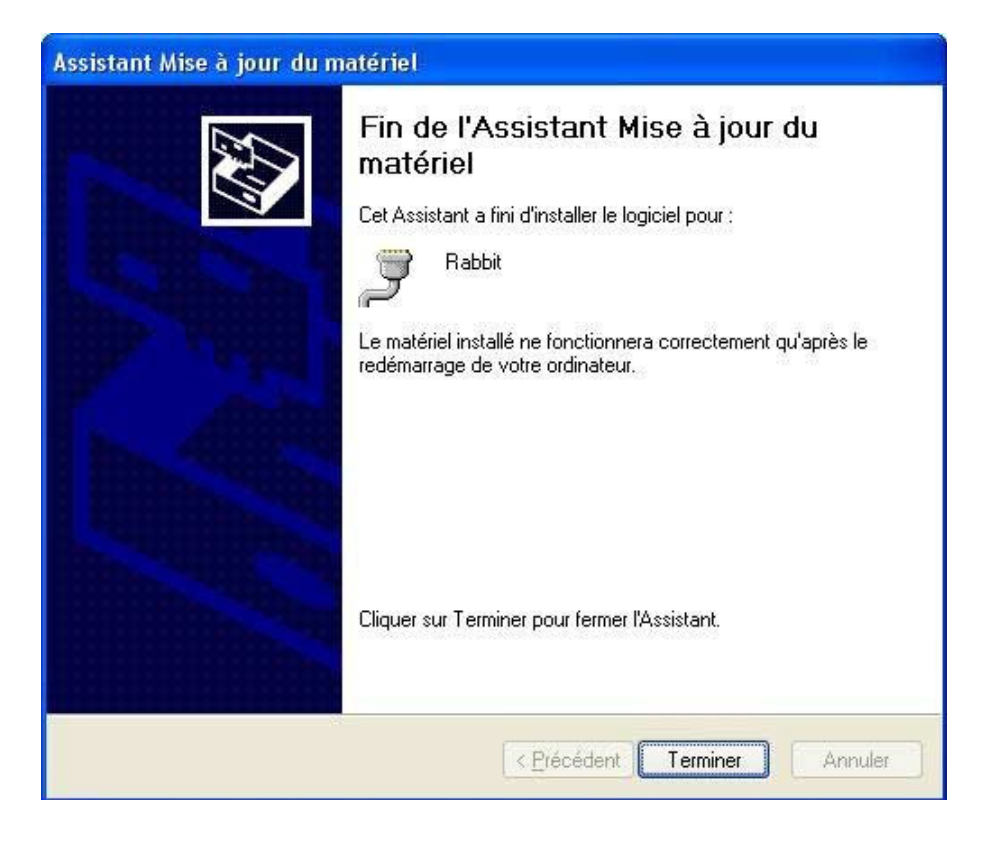

Dans votre gestionnaire de périphériques apparaît maintenant le texte: **Rabbit (COM X)**.

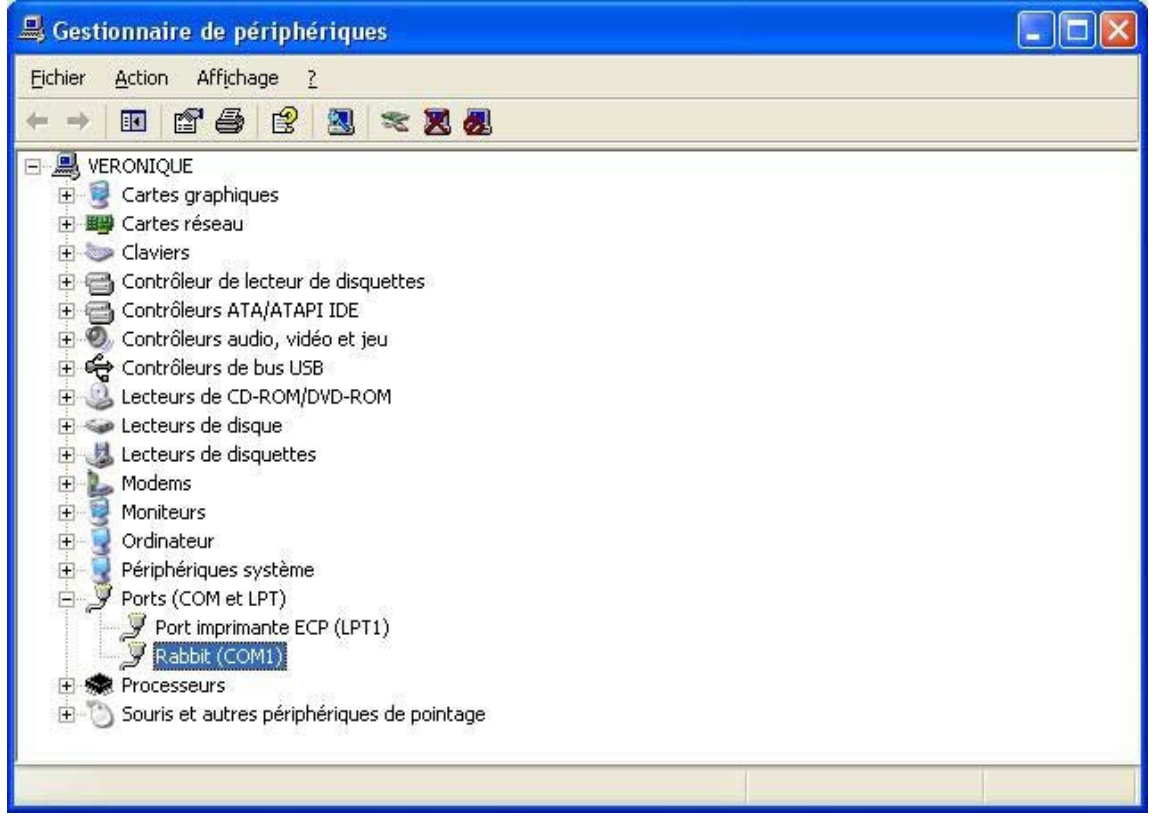

Le pilote Rabbit se place sur la prochaine sortie COM non utilisée et peut de ce fait avoir le nom de COM1, COM2 ou bien COM3 (si COM1 et COM2 sont déjà utilisés).

Le mieux est un placement du pilote sur les sorties COM1 ou COM2. Cela évite les conflits entre les pilotes.

Faites un clic gauche double sur la ligne Rabbit(COM X) et la fenêtre suivante apparaît.

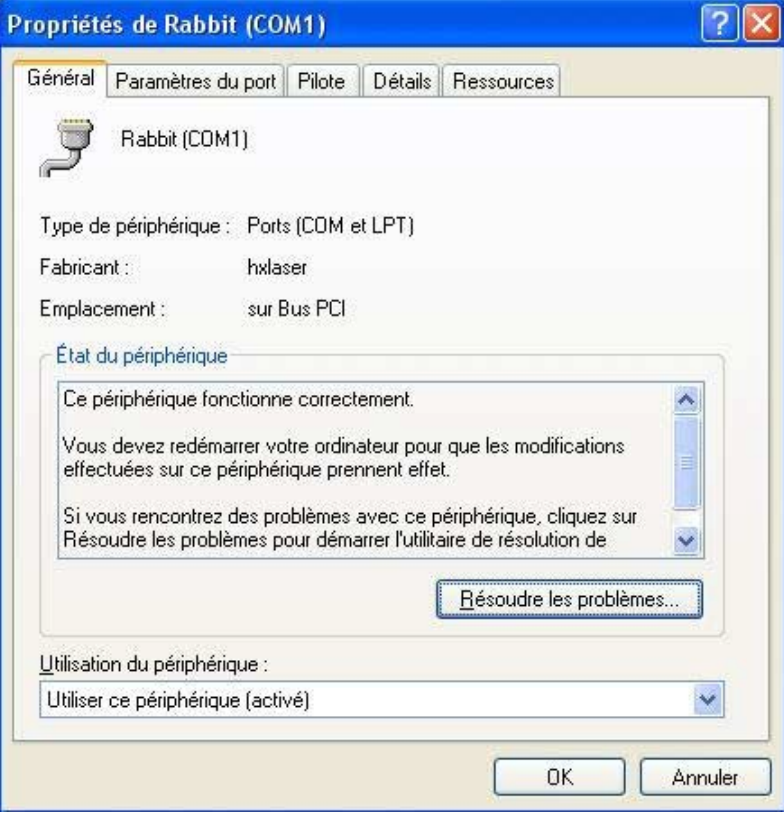

allez sur **« Paramètres du port »**

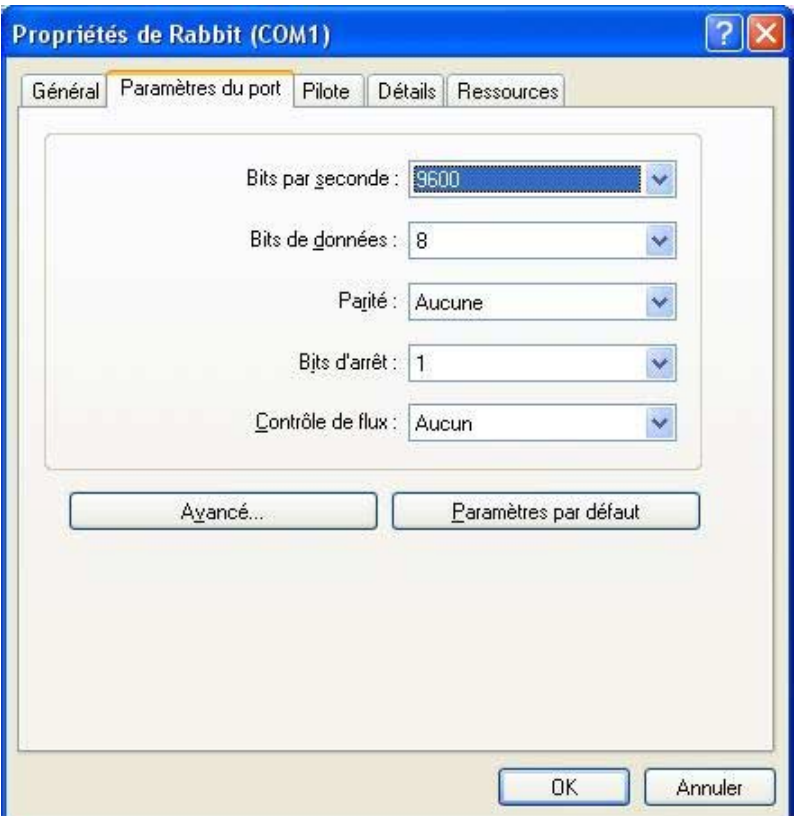

et faites un clic gauche sur **« Avancé »**

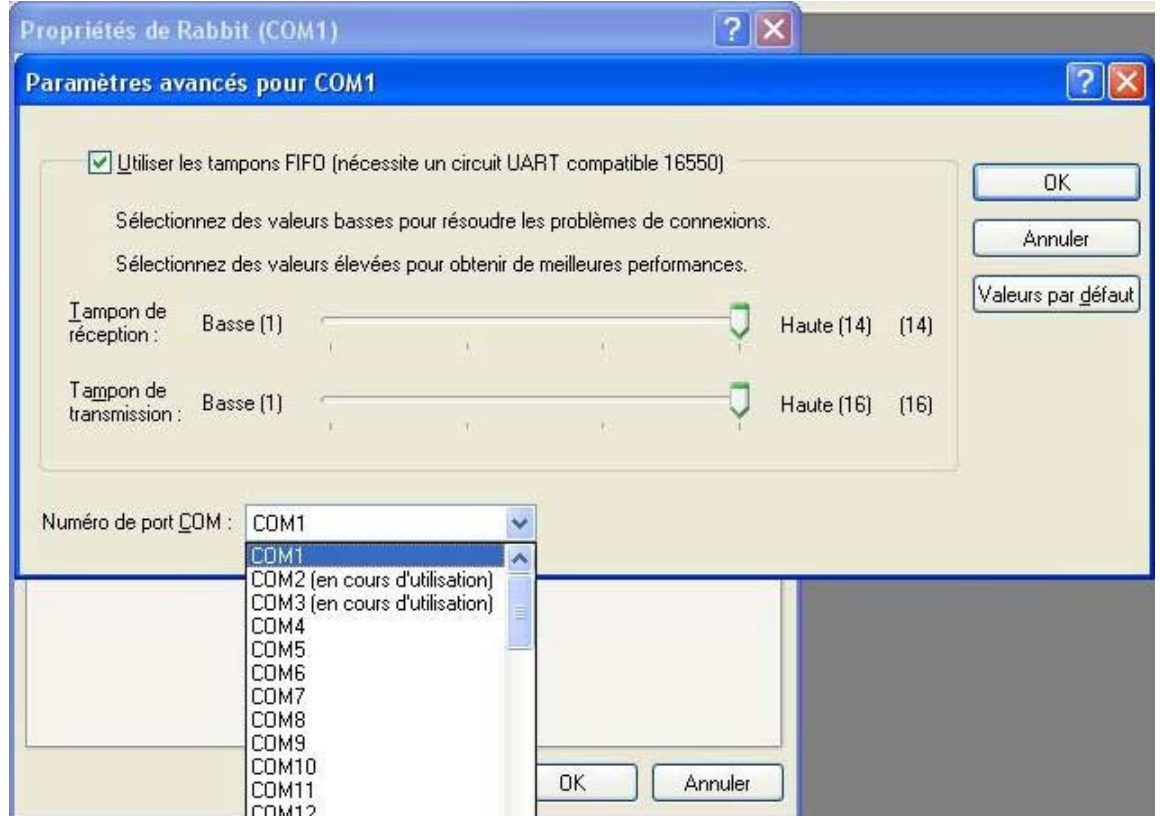

Dans cette fenêtre, si les COM1 et COM2 ne sont pas encore réservés, introduisez dans ce champ la valeur COM1 et acceptez avez OK.

Dans la fenêtre précédente acceptez aussi SVP avec OK

Le pilote garde toutefois dans le gestionnaire de périphériques la mention COM X

Dans la barre d'outils faites un clic gauche sur l'ordinateur et la loupe  $2x$ 

Ici le pilote Rabbit devrait être mentionné sur la sortie COM1 ou COM2 que vous avez choisi.

# **6. Paramétrage du port**

Faites un double clic sur « le port de communication COM1» ou bien

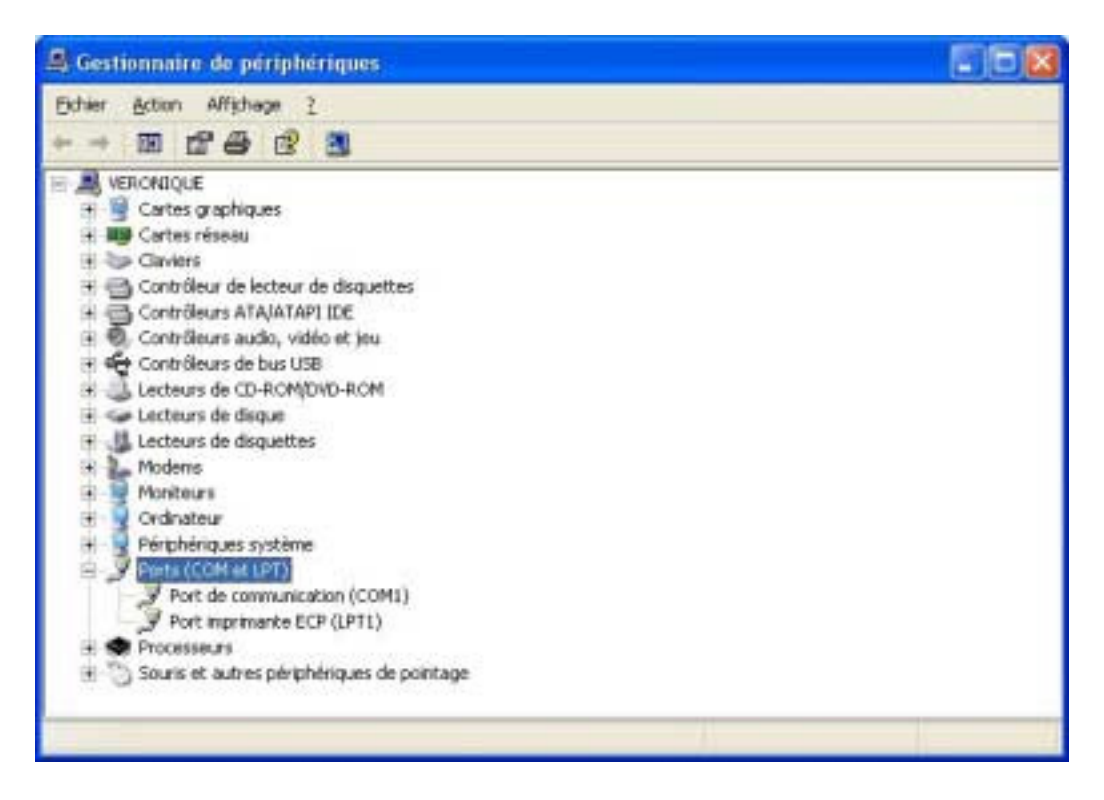

#### sur Rabbit

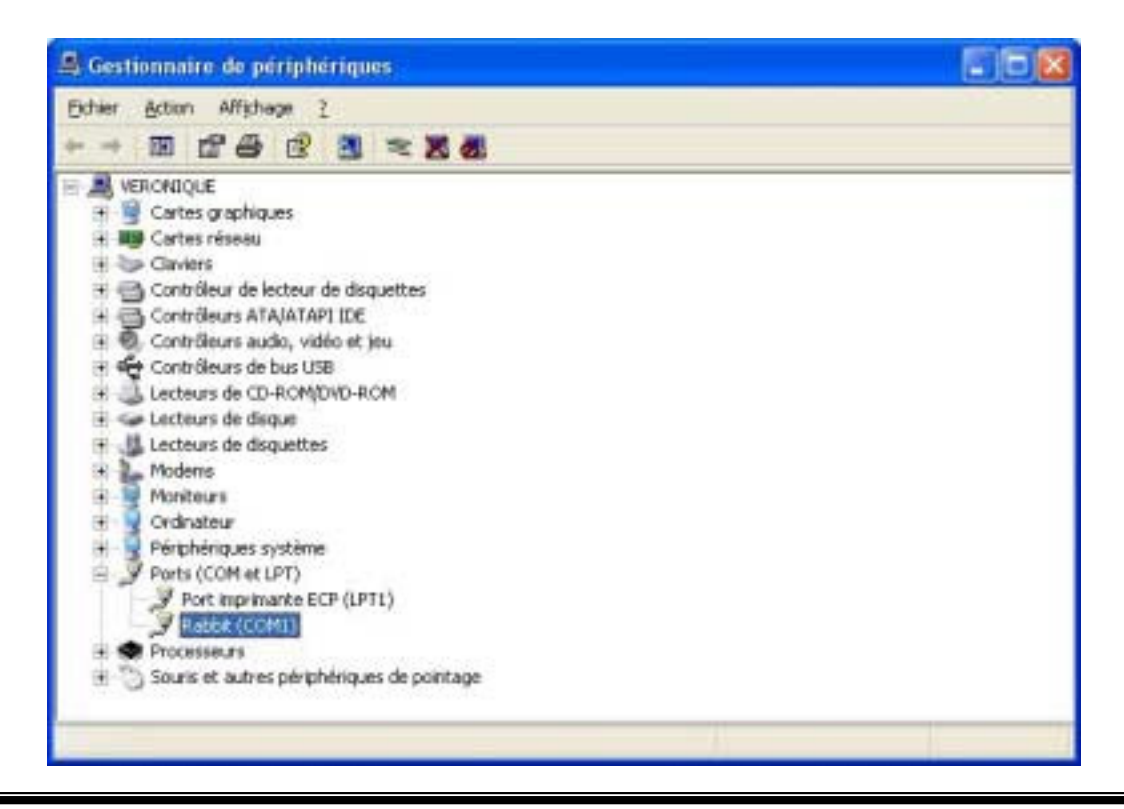

## **Attention : Si vous avez 2 ports de communication, faites le paramétrage suivant sur les 2 ports**

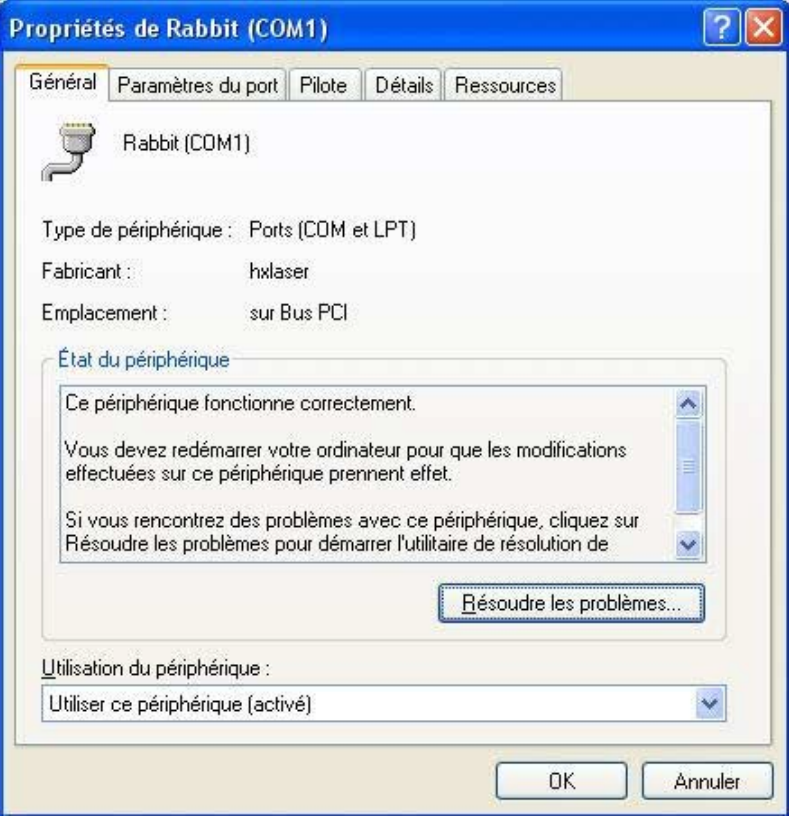

allez sur **« Paramètres du port »**

et positionnez le **« Contrôle de flux »** sur **« Xon/Xoff »**

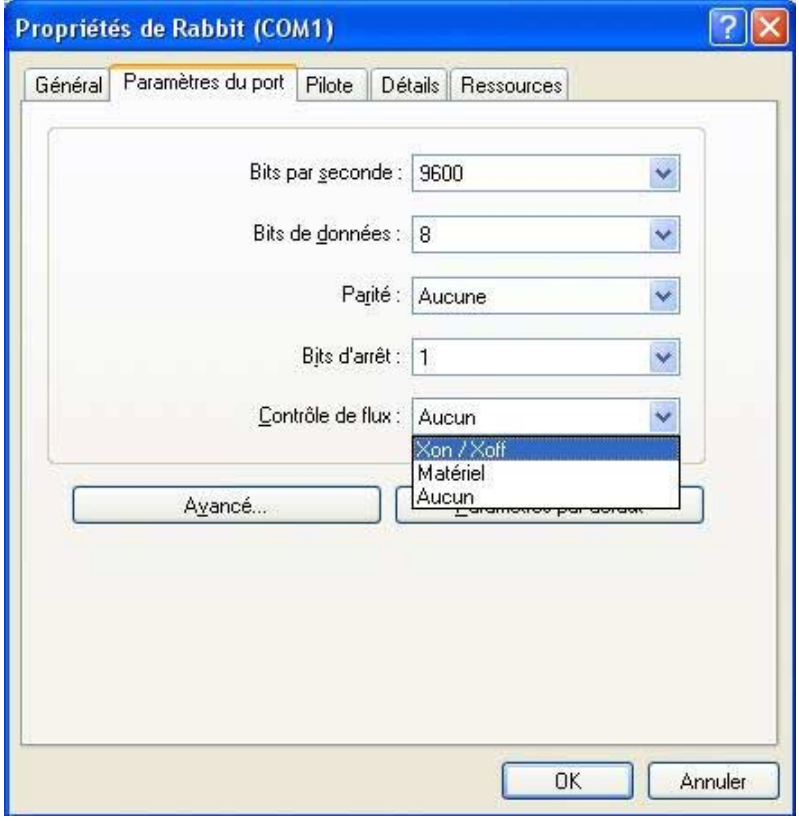

confirmez alors en cliquant sur **« OK »**

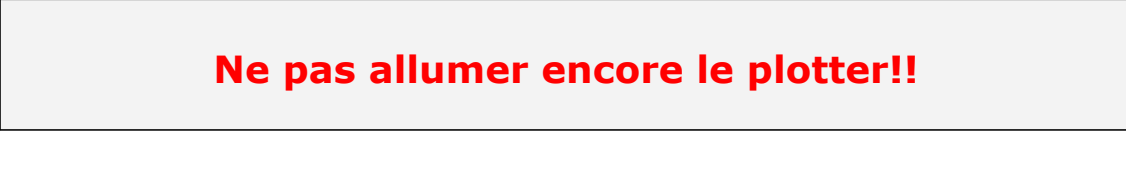

Le port est maintenant paramétré !

# **7. Installation de ArtCut**

Le logiciel ArtCut vous a été livré sur 2 CD

- 1. le bleu pour l'installation elle-même
- 2. +le CD ArtCut Graphic disk

*vous aurez besoin lors de l'installation ces 2 CDs*

En premier veuillez SVP introduire le CD bleu dans votre CD-Rom. Vous obtenez la fenêtre suivante :

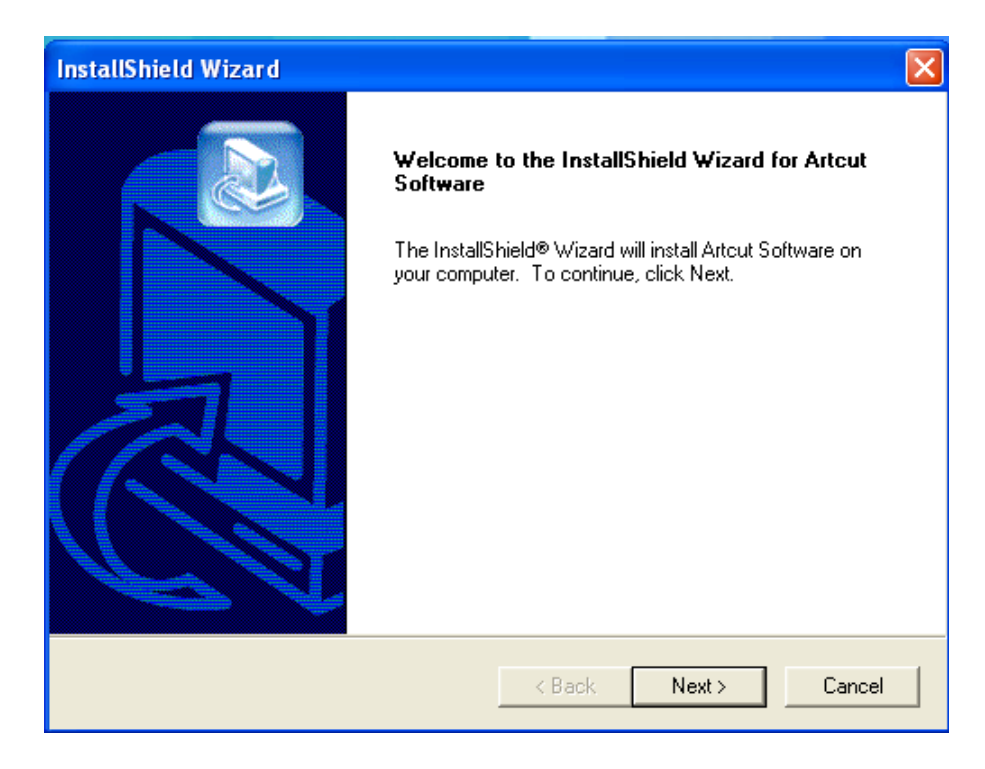

Allez sur **« NEXT »**

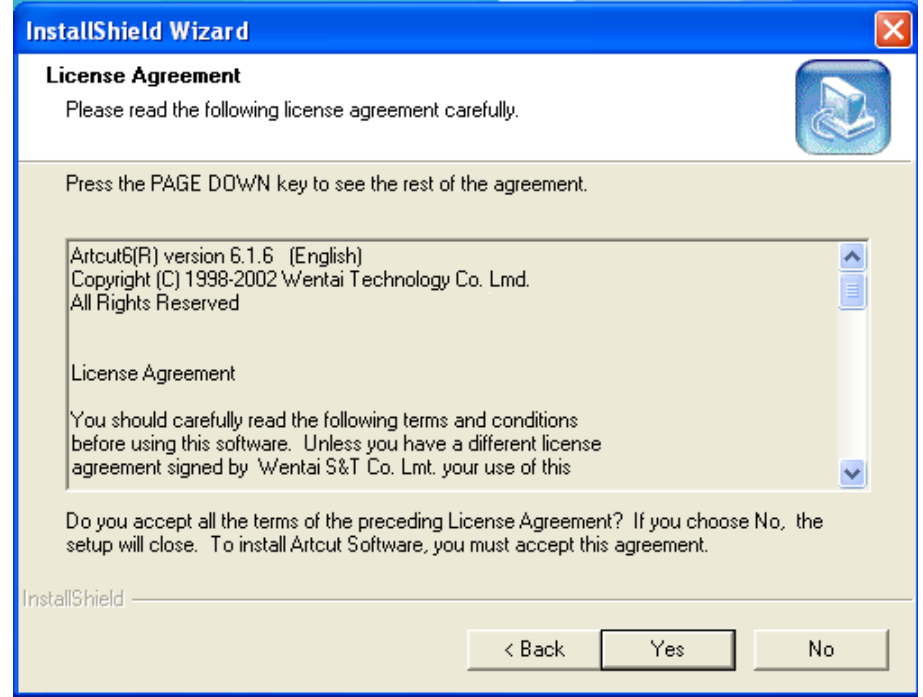

Acceptez la licence en cliquant sur **« Yes »** pour pouvoir continuer.

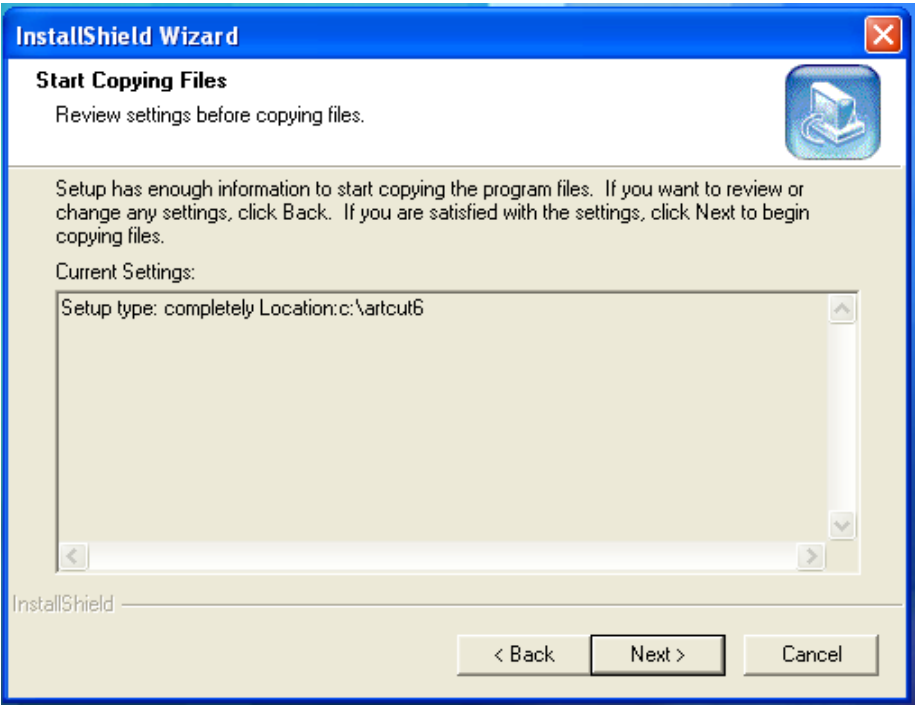

ArtCut désire être installé sur le disque dur principal et vous le montre dans cette fenêtre. Continuez en allant sur **« NEXT »**

Vous pouvez suivre l'avancement de l'installation:

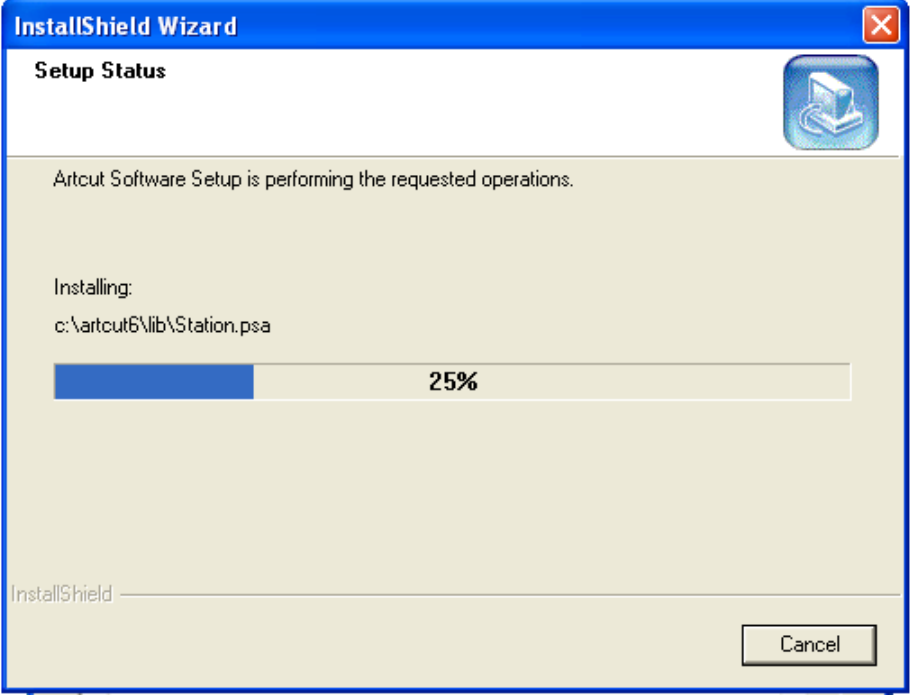

ArtCut vous demande par la suite si vous désirez installer une autre langue ou si vous voulez arrêter-la.

Il est à noter que ArtCut n'existe pas en version francaise et que vous n'avez la possibilité ici que de choisir la version allemande. Nous vous conseillons de garder la version anglaise, beaucoup plus rependue.

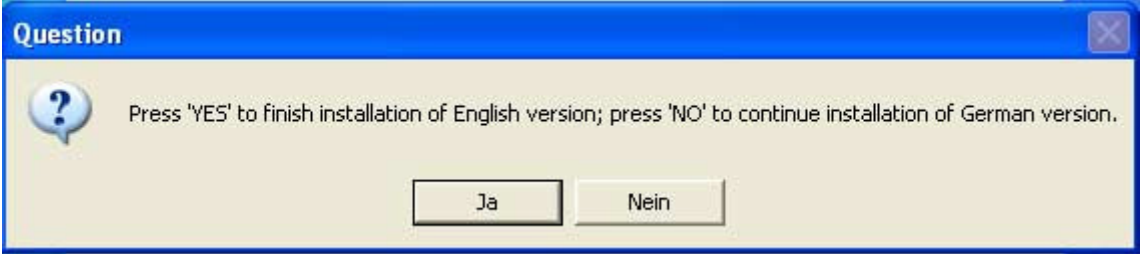

Cliquez sur **« Nein »** et vous installez la version allemande (Allez ensuite au chapitre 8)

Cliquez sur **« Ja »** et vous conservez la version anglaise (Allez ensuite au chapitre 9)

# **8. Autres informations**

Nous vous déconseillons d'utiliser le pilote de CorelDraw. Du fait de l'impossibilité de réglage de la précision de coupe. De plus il n'est pas possible de plotter à partir de ArtCut en passant par ce pilote.

Pour les informations concernant l'utilisation du logiciel ArtCut, reportezvous SVP sur le Manuel d'instructions.

Nous tenons tous ces documents à votre disposition sur notre site internet En cas de problème, recherchez SVP dans notre forum, nous y répondons aux questions et vous offrons la possibilité de communiquer avec d'autres utilisateurs